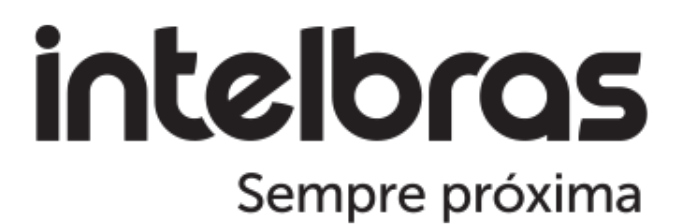

# **Configuração OpenVPN**

**R3005G e Mikrotik**

**Pós-Venda - Redes**

22 de Dezembro de 2023

## **Sumário**

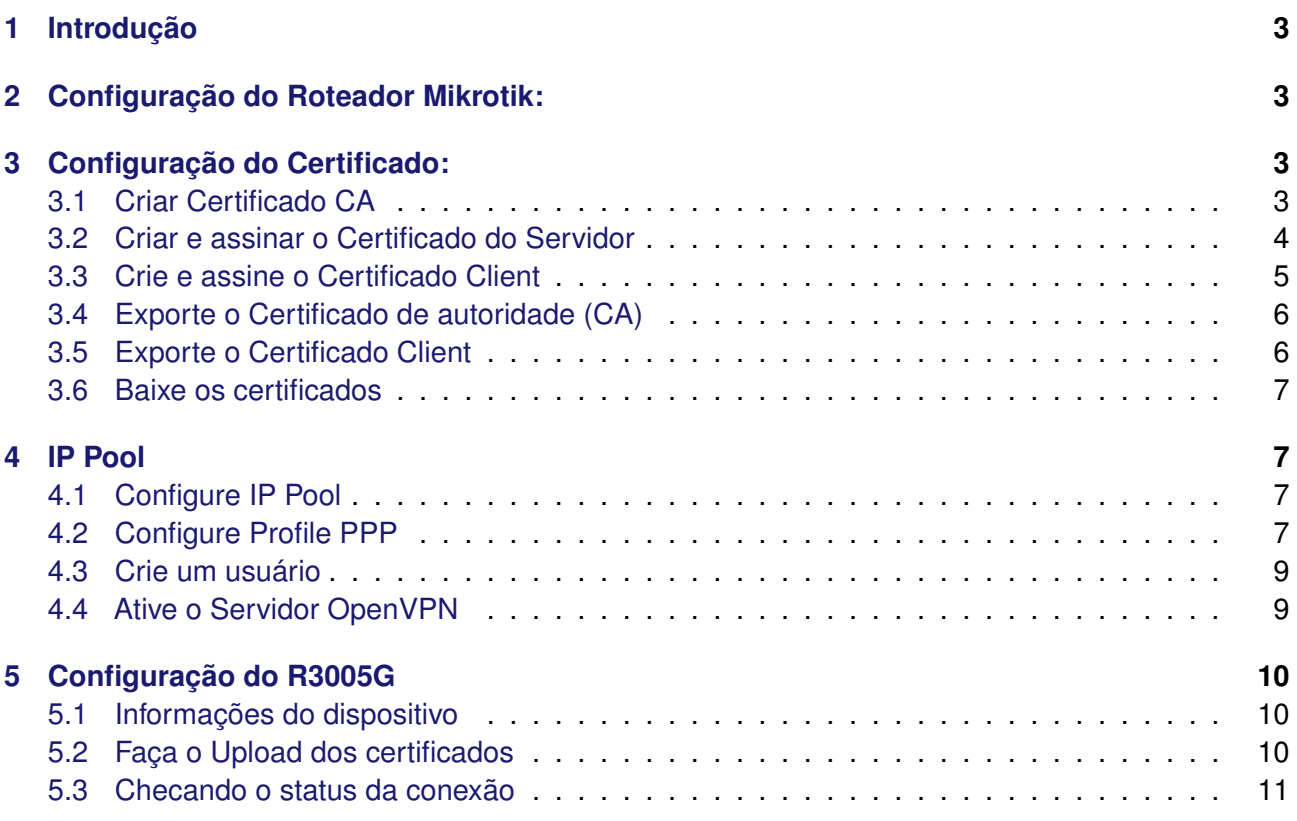

## <span id="page-2-0"></span>**1 Introdução**

Foi identificado que o RouterOS 6.x da MikroTik possui algumas inconsistências no funcionamento do OpenVPN, e este precisa de alguns ajustes específicos para que o OpenVPN funcione adequadamente.

# <span id="page-2-1"></span>**2 Configuração do Roteador Mikrotik:**

• Informações sobre os modelos e versão dos dispositivos testados

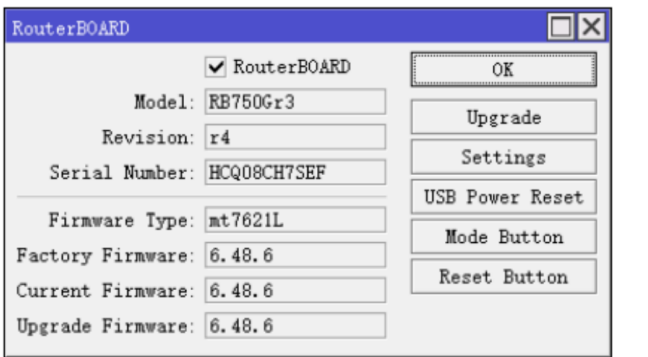

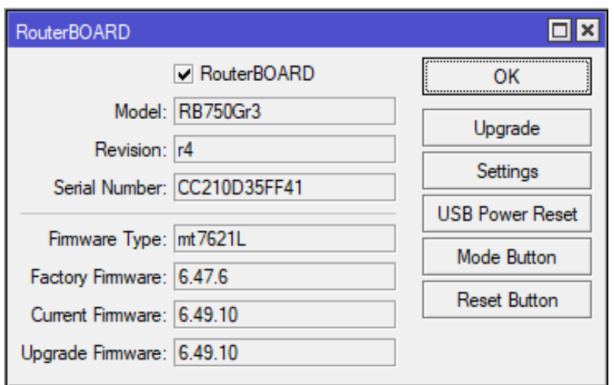

## <span id="page-2-2"></span>**3 Configuração do Certificado:**

• Entre em System > Certificates > Certificates; Na Página de criação de certificados crie o CA, o certificado do Servidor e o certificado Client

#### <span id="page-2-3"></span>**3.1 Criar Certificado CA**

• Lembre-se de colocar o IP de Wan do mikrotik onde as requisições de OpenVPN irão chegar ao assinar o certificado, pois o mikrotik em versões mais antigas podem ter alguns problemas para negociar os certificados se não houver esta informação.

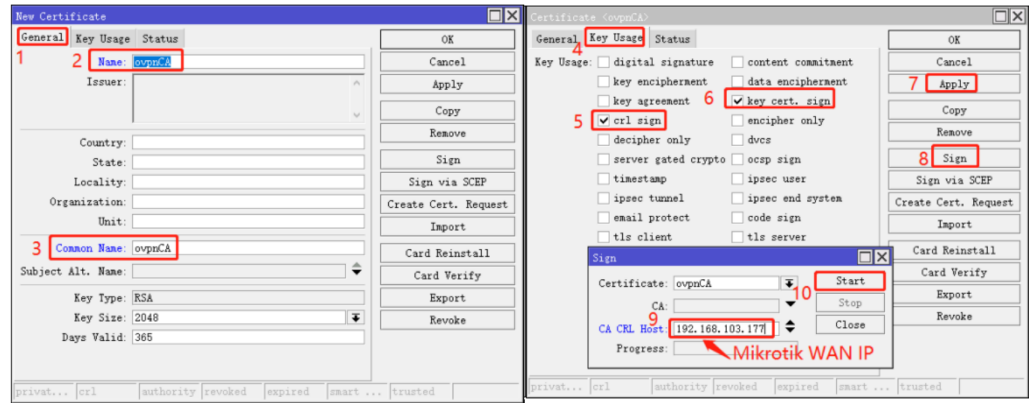

Confirme se o Checkbox "Trusted" está marcado conforme abaixo:

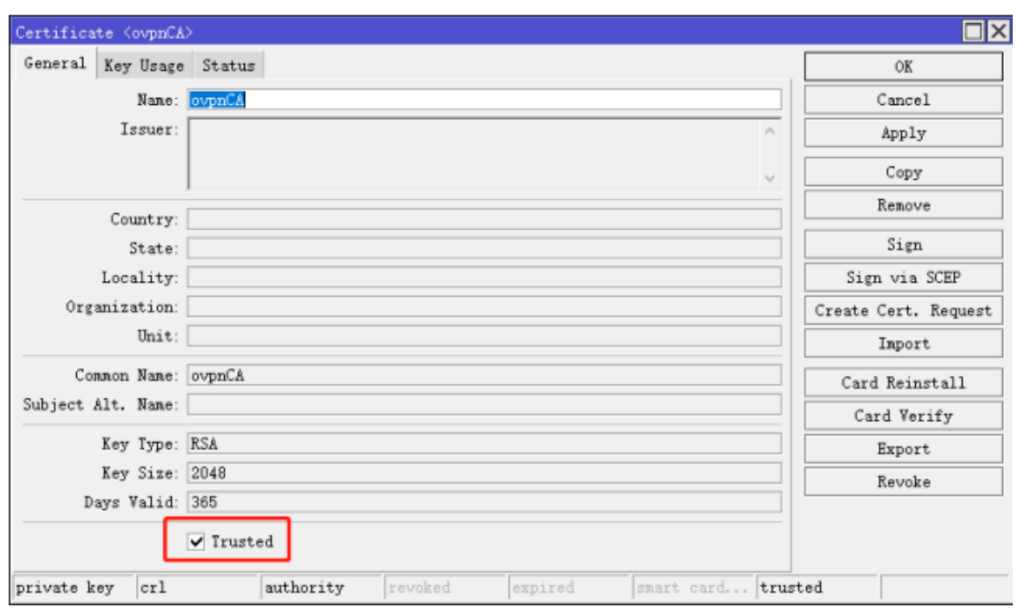

### <span id="page-3-0"></span>**3.2 Criar e assinar o Certificado do Servidor**

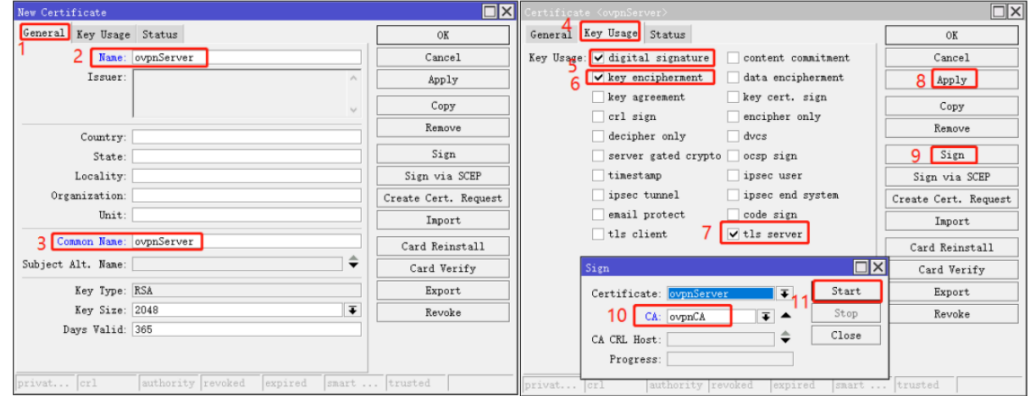

Confirme se o checkbox "Trusted" está marcado, conforme abaixo:

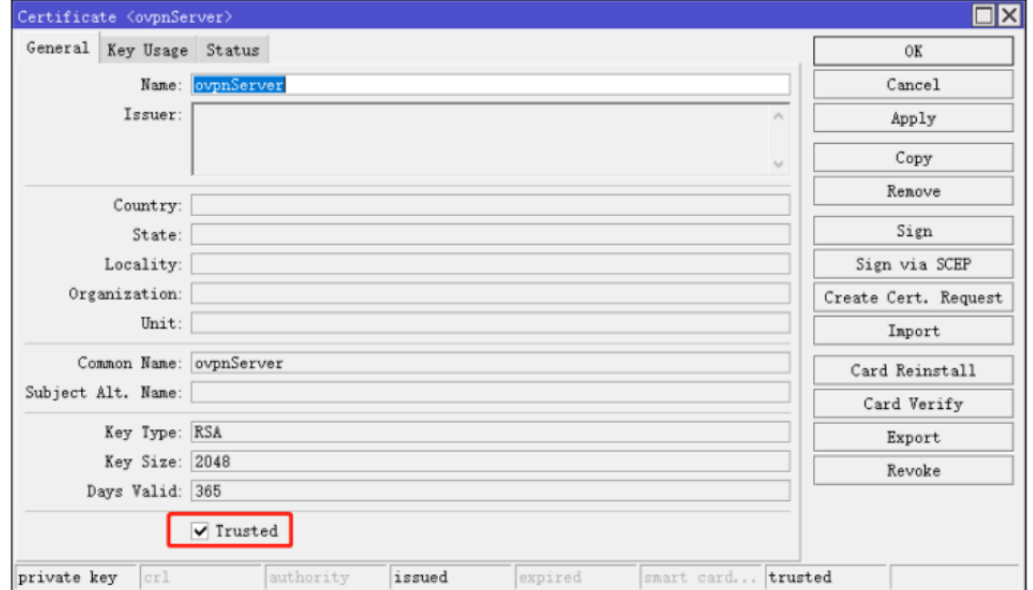

## <span id="page-4-0"></span>**3.3 Crie e assine o Certificado Client**

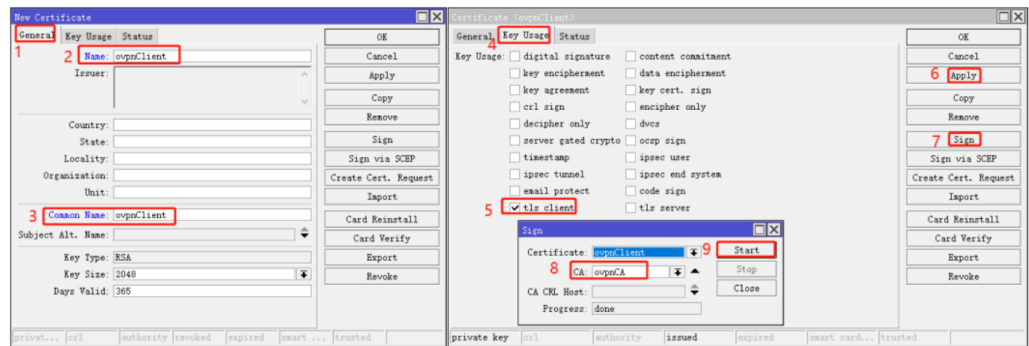

Neste caso o checkbox "Trusted" está desmarcado, conforme abaixo:

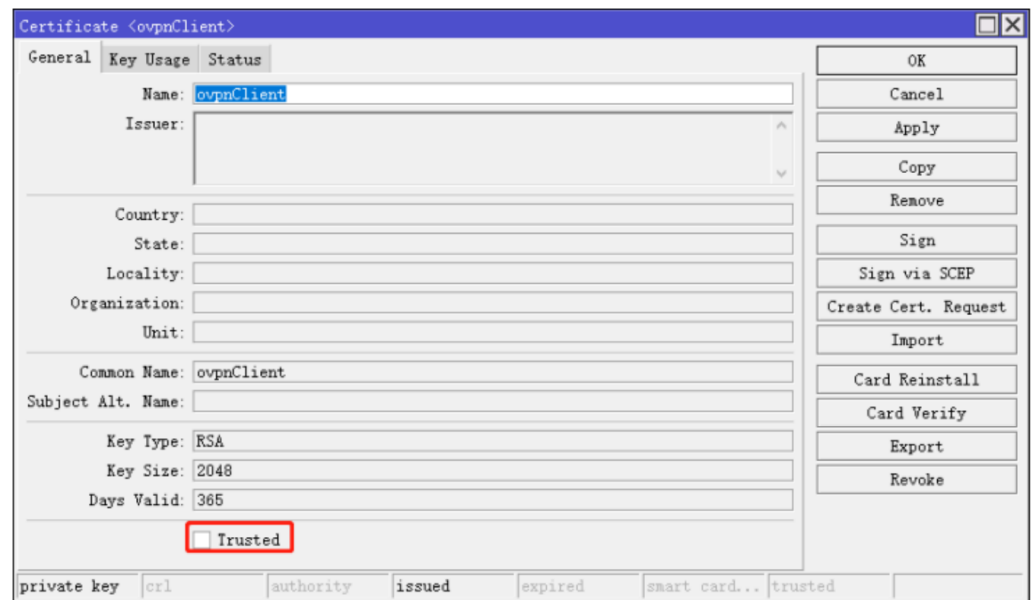

• Verifique se os 3 certificados foram criados corretamente

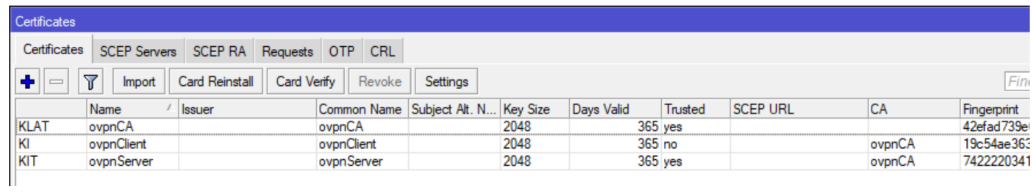

# <span id="page-5-0"></span>**3.4 Exporte o Certificado de autoridade (CA)**

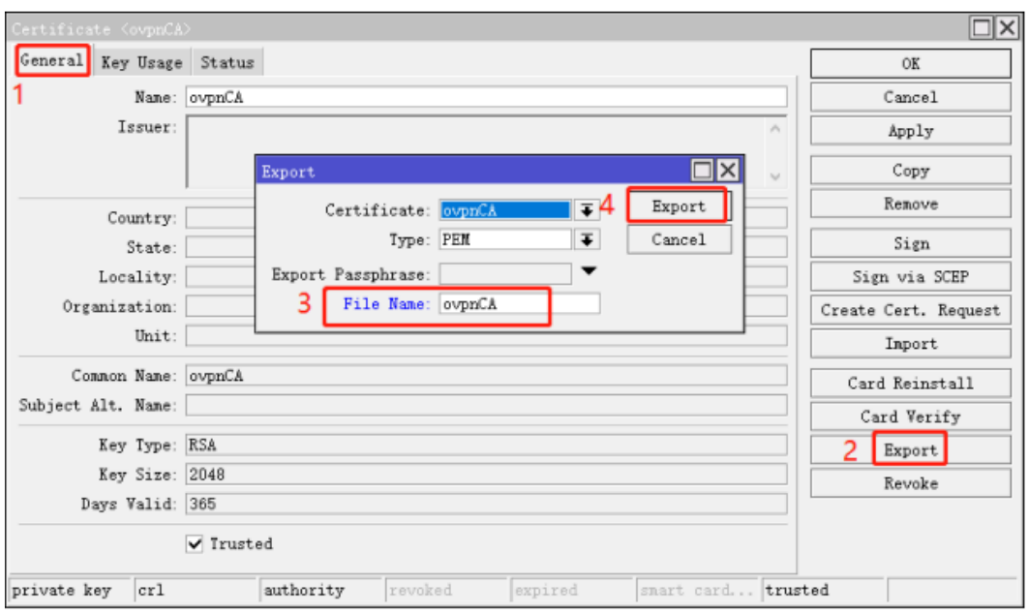

<span id="page-5-1"></span>**3.5 Exporte o Certificado Client**

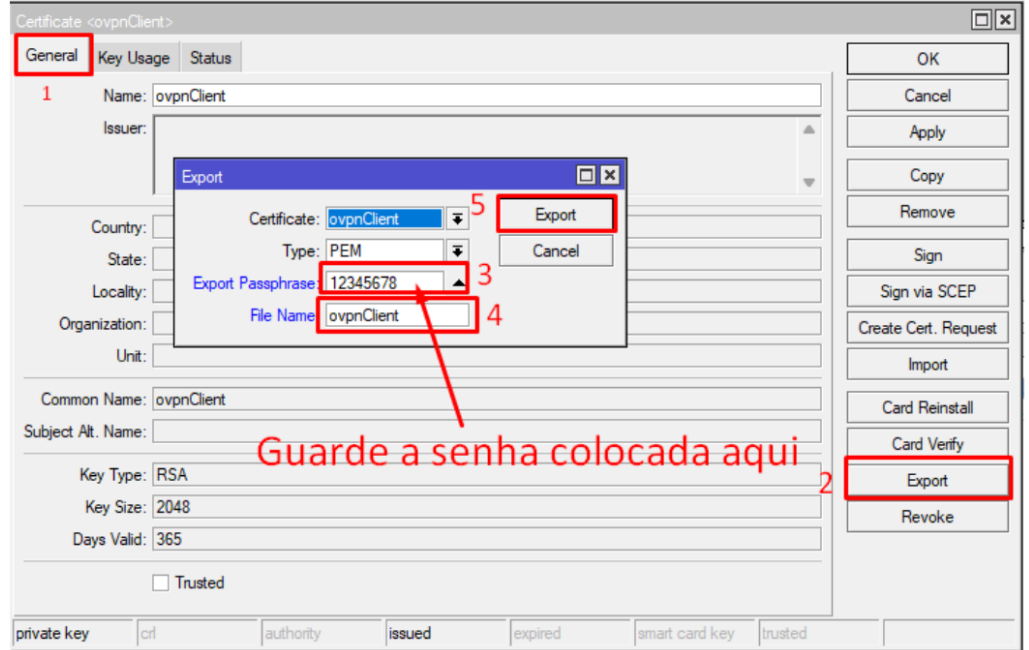

## <span id="page-6-0"></span>**3.6 Baixe os certificados**

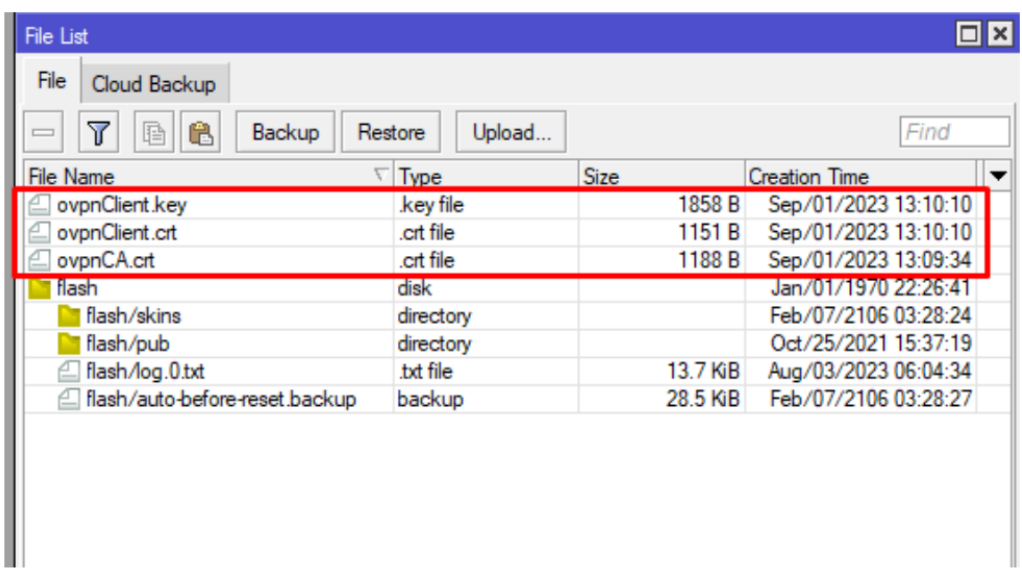

# <span id="page-6-1"></span>**4 IP Pool**

# <span id="page-6-2"></span>**4.1 Configure IP Pool**

• IP > IP Pool > novo Pool

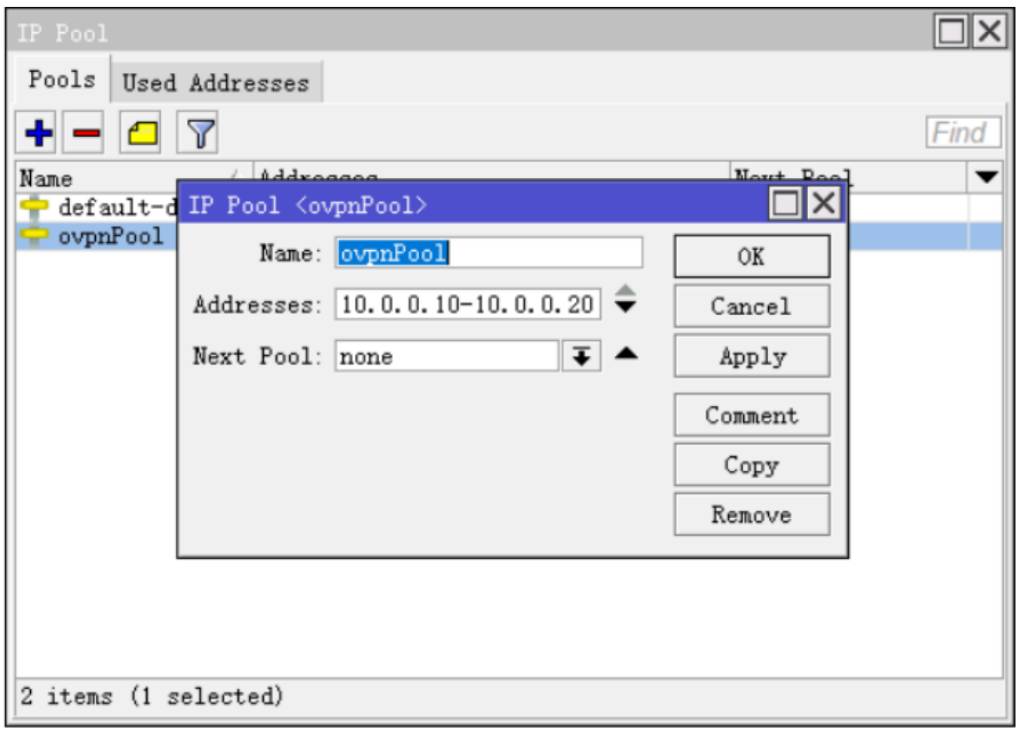

# <span id="page-6-3"></span>**4.2 Configure Profile PPP**

• PPP>Profiles

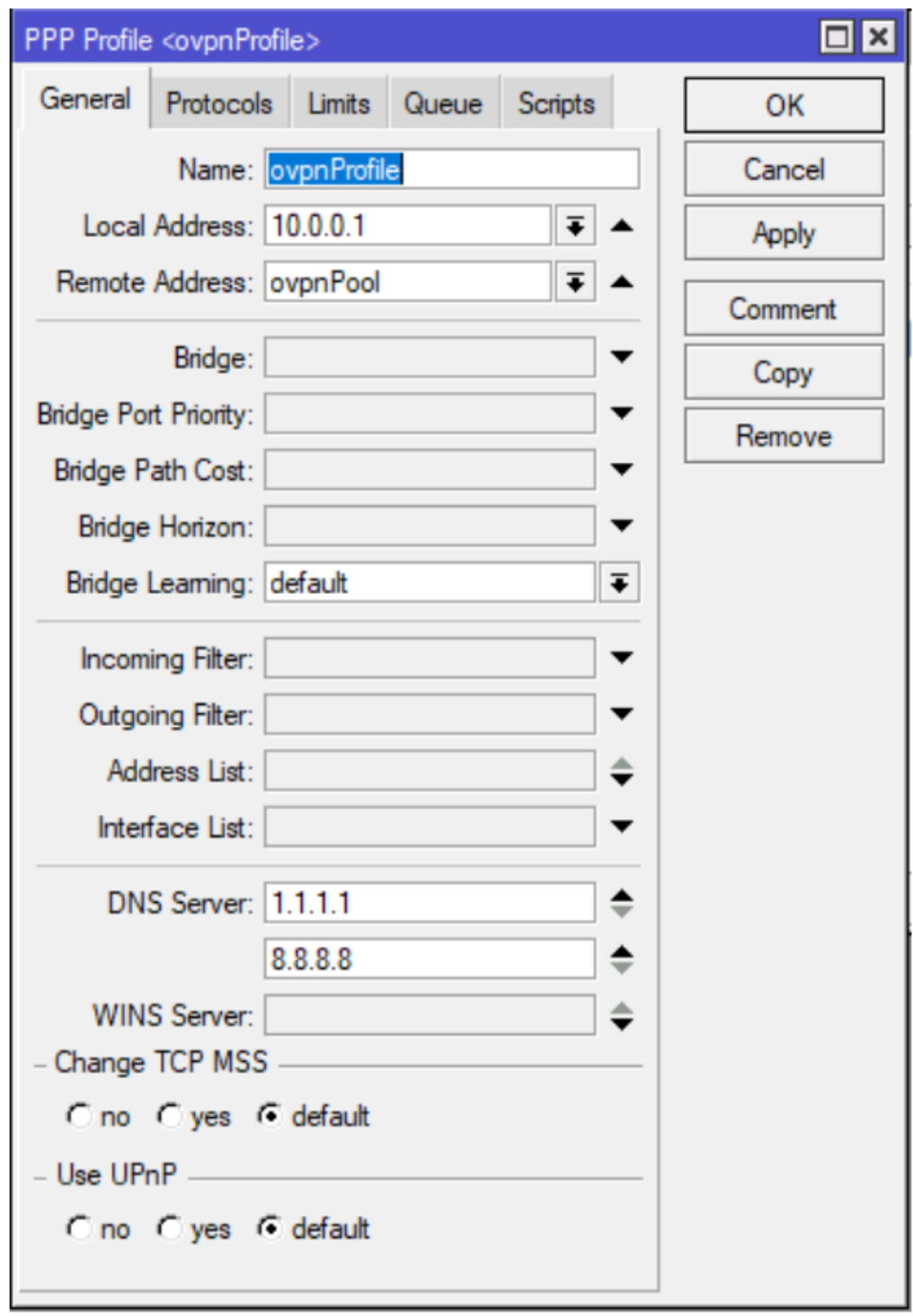

#### <span id="page-8-0"></span>**4.3 Crie um usuário**

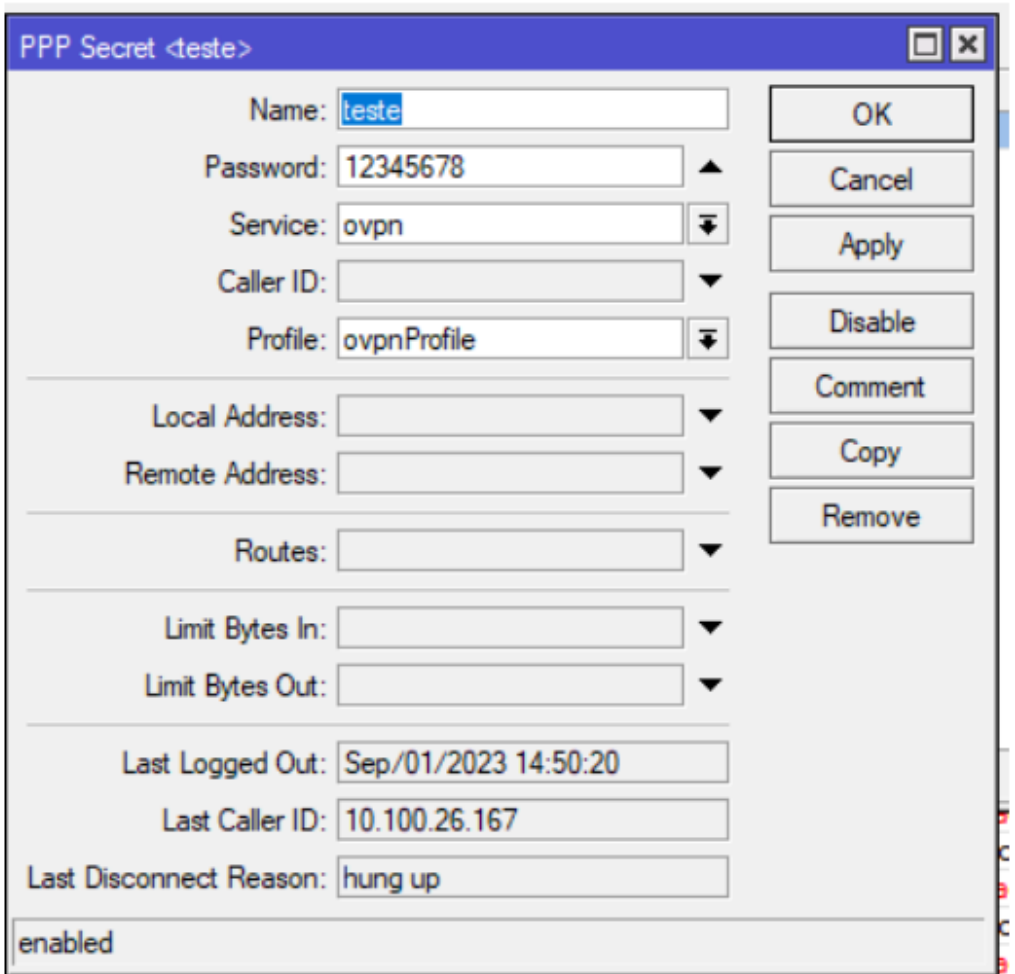

## <span id="page-8-1"></span>**4.4 Ative o Servidor OpenVPN**

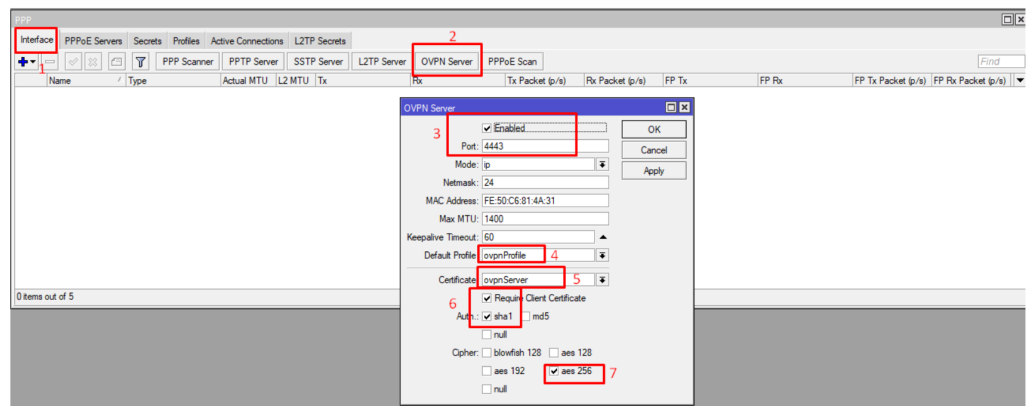

Feito isso, lembre-se de liberar no firewall para aceitar as requisições da porta 4443 ou a outra porta que for utilizar para o serviço

## <span id="page-9-0"></span>**5 Configuração do R3005G**

#### <span id="page-9-1"></span>**5.1 Informações do dispositivo**

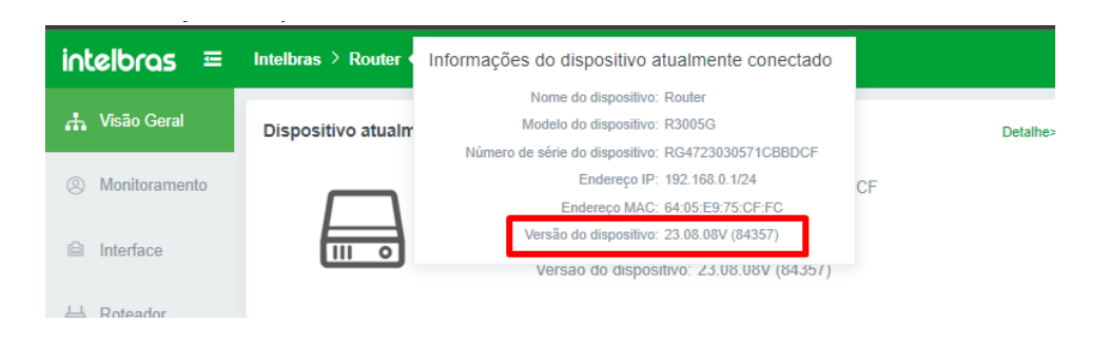

<span id="page-9-2"></span>**5.2 Faça o Upload dos certificados**

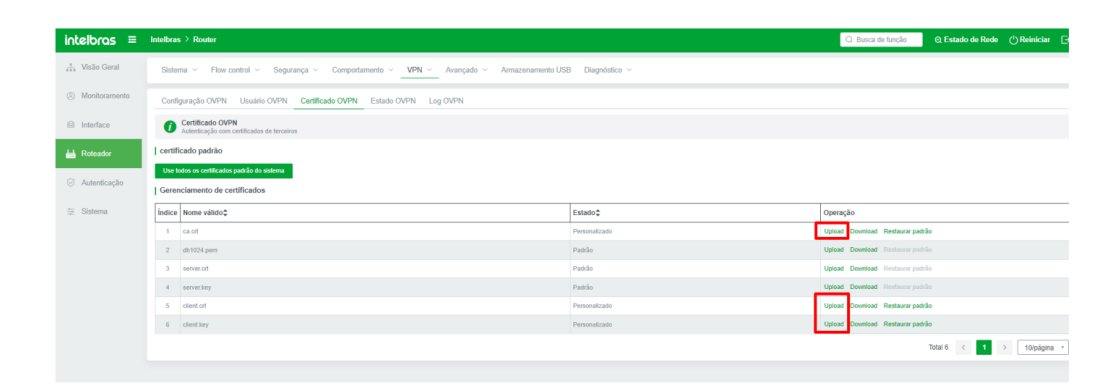

- Configure os parâmetros do cliente OpenVPN conforme o cenário configurado em seu servidor OpenVPN com o secret configurado, senha e o IP do mikrotik que irá receber as requisições.
- É muito importante que o IP seja o mesmo IP configurado no certificado de autoridade do mikrotik, pois se estiver divergente, a sessão OpenVPN não será estabelecida.

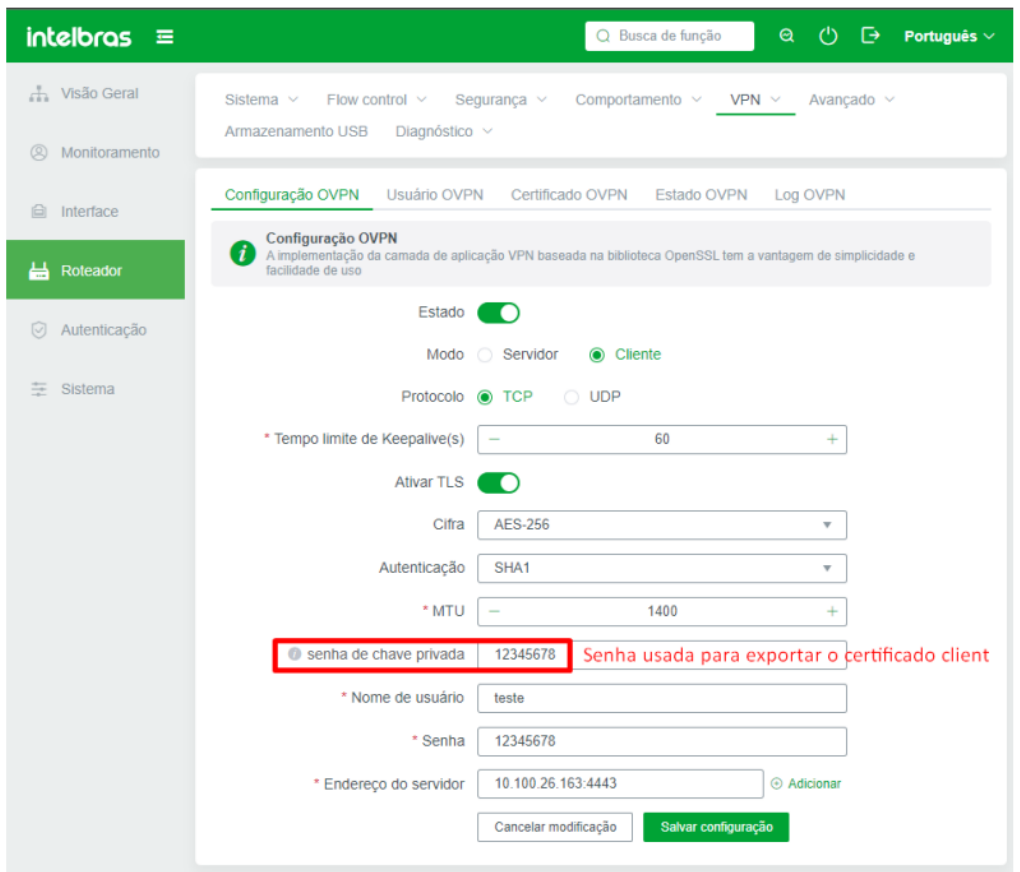

Lembre-se de colocar a mesma senha de chave privada configurada na exportação do certificado Client do mikrotik

#### <span id="page-10-0"></span>**5.3 Checando o status da conexão**

A conexão deve subir entre 1 a 4 minutos

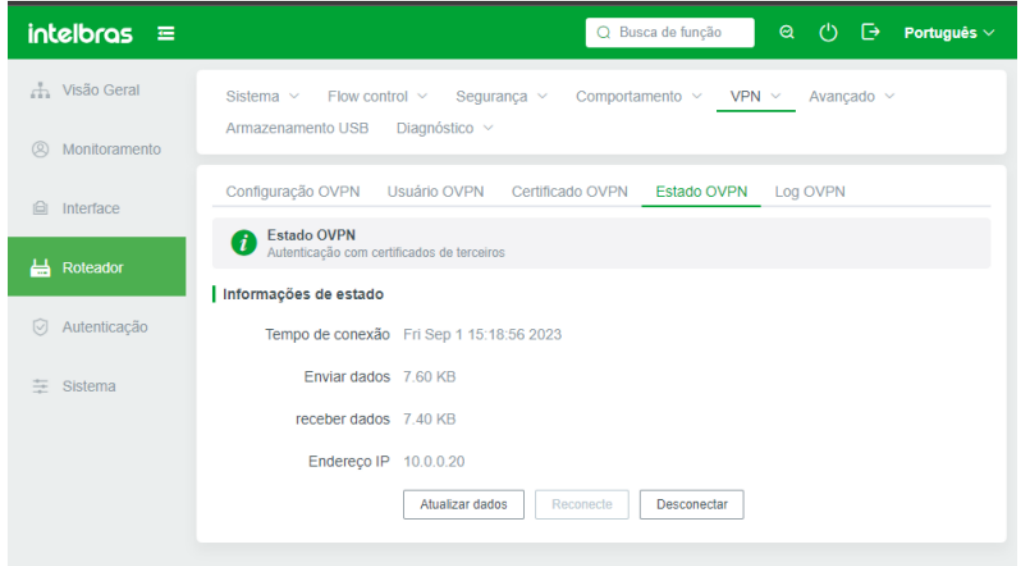

- Estas configurações são para funcionamento em cenários onde o OpenVPN server está rodando em routerOS 6.x
- Na versão do routerOS 7.x não é necessário especificar o IP de Wan dentro do certificado.
- As configurações feitas no RouterOS6.x funcionarão no routerOS7.x quando o mikrotik for atualizado para esta versão.
- Nota: podem ocorrer alguns logs de erros no mikrotik server quando o cliente openVPN estiver tentando a conexão, esses erros somente ocorrem na versão 6.x do routerOS. Aparentemente trata-se de um bug não tratado pela mikrotik

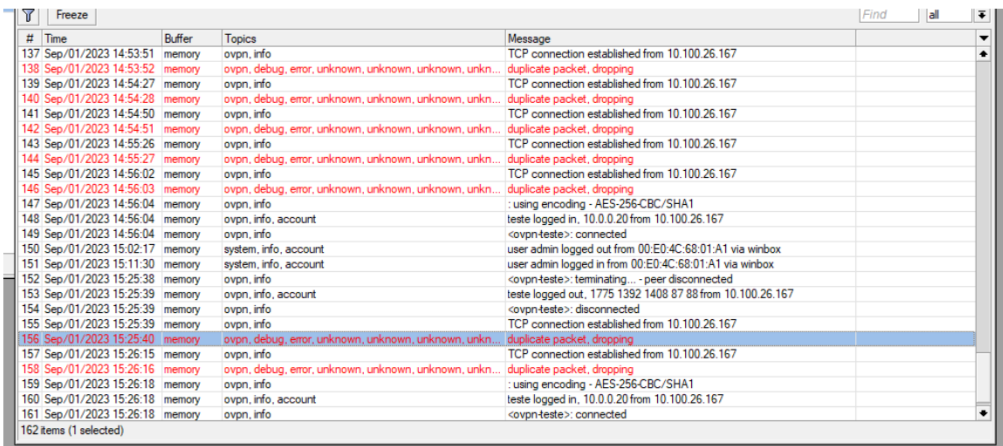

No RouterOS 7.x não ocorrem esses erros, a mesma configuração quando feita a atualização do routerOS 6.x para a versão 7.x funciona sem problemas, e sem os erros.

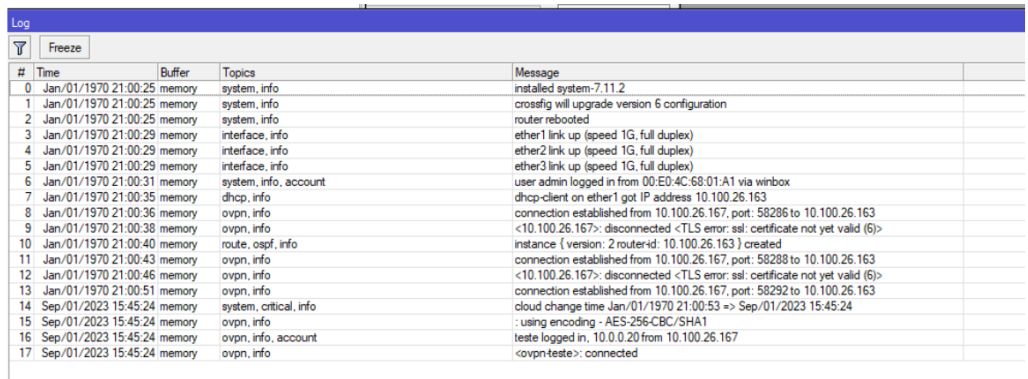

Suporte a clientes: (48)2106-0006 Fórum: forum.intelbras.com.br SAC: 0800 7042767